# **BERNINA®**

# **Инструкция по установке ВERNINA CutWork Software SP2**

#### **Примечание:**

Эта инструкция содержит пошаговое описание процедуры установки сервисного пакета Service Pack 2 на компьютере с операционной системой Windows® XP / Windows Vista™<sup>1)</sup> или Windows $\otimes$   $7^{1}$ .

Названия файлов и вид экранов могут несколько отличаться для разных операционных систем. В данном руководстве используются экраны для операционной системы Windows® 7

#### **Требования перед установкой**

- На компьютере установлена операционная система Windows  $7<sup>1</sup>$ , Windows Vista  $TM<sup>1</sup>$ SP1 (SP2) или Windows XP SP2 (SP3).
- На компьютере должна быть установлена работающая программа BERNINA CutWork Software V1
- Все приложения должны быть закрыты.
- Вы должны иметь права Администратора на вашем компьютере.
- Прежде, чем приступить к установке сервисного пакета (Service Pack), убедитесь, что **аппаратный ключ (Dongle) НЕ ВСТАВЛЕН в порт USB**.
- Предупреждающие сообщения, появляющиеся в процессе установки, следует подтверждать нажатием кнопок "**Execute**" (выполнить) или "**Continue"**  (продолжить).

Сервисный пакет Service Pack 2 можно установить только для перечисленных ниже установленных и действующих версиях ПО:

- BERNINA CutWork Software V1 Release 4252
- BERNINA CutWork Software V1 Release 4648
- BERNINA CutWork Software V1 Release 4727 (SP1)

Узнать номер релиза можно в программе BERNINA CutWork Software под закладкой: **Help – About BERNINA CutWork...** 

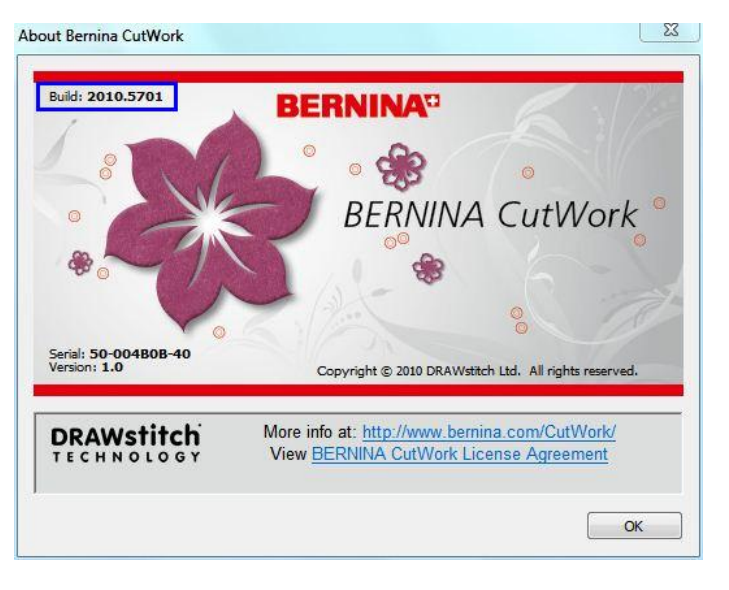

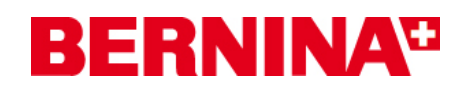

#### **Установка сервисного пакета:**

#### **Шаг 1:**

Для начала установки нажмите линк:

#### **Шаг 2:**

**Шаг 3:** 

Нажмите "Save"

19% of BERNINA CutWo

BERNINA CutWork SP2 Estimated time left: 1 min

Transfer rate:

 $\mathcal{F}!$ 

Откроется диало Нажмите "**Save**"

#### BERNINA CutWork SP2 (82627KB)

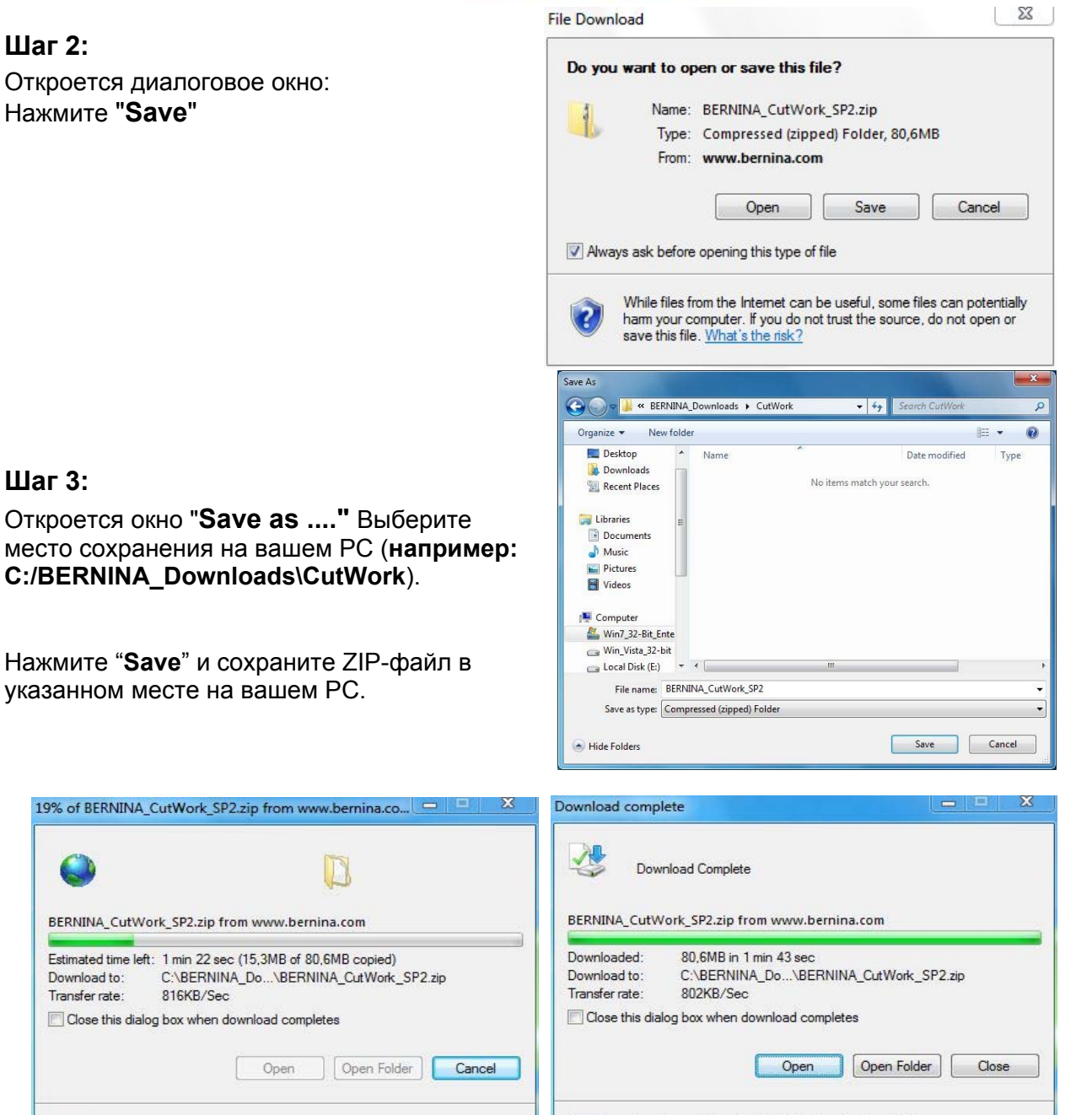

*(Время загрузки файла зависит от скорости вашего соединения с Интернетом).*  Уберите галочку в окошке метки "**Close this dialog box when download completes**" (Закрыть диалоговое окно по завершению загрузки) и нажмите "**Open**".

 $\mathbb{Z}^1$ 

Smart Screen Filter checked this download and did not report any

threats. Report an unsafe download.

Smart Screen Filter checked this download and did not report any<br>threats. Report an unsafe download.

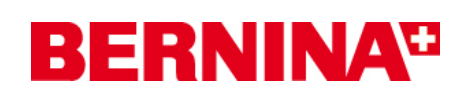

#### **Шаг 4:**

При появлении предупреждающего сообщения, нажмите "**Allow**" (разрешить)

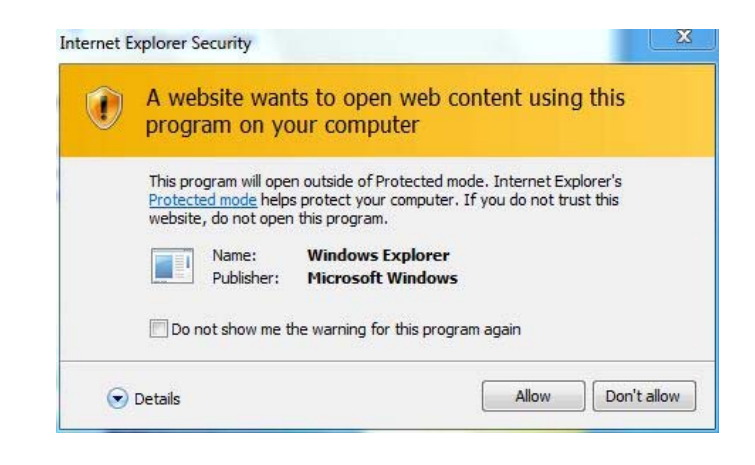

# **Шаг 5:**

Для начала установки запустите файл: **BERNINA\_CutWork\_SP2.exe** 

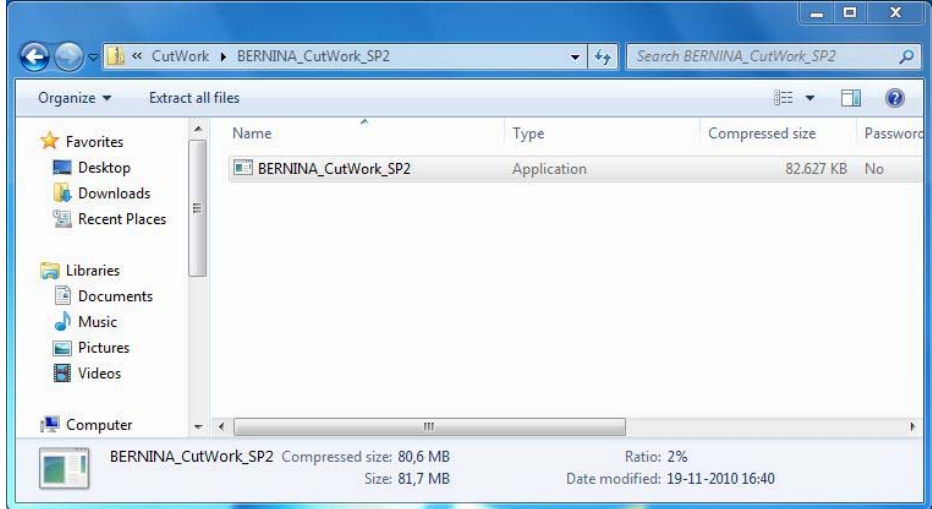

### **Шаг 6:**

В зависимости от настроек и версии вашей операционной системы Windows® может появиться предупреждение. Для продолжения установки нажмите "**Execute**" (выполнить) или "**Continue"** (продолжить).

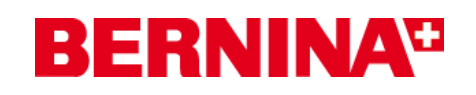

## **Шаг 7:**

Для продолжения установки нажмите " Update " и следуйте экранным инструкциям**.** 

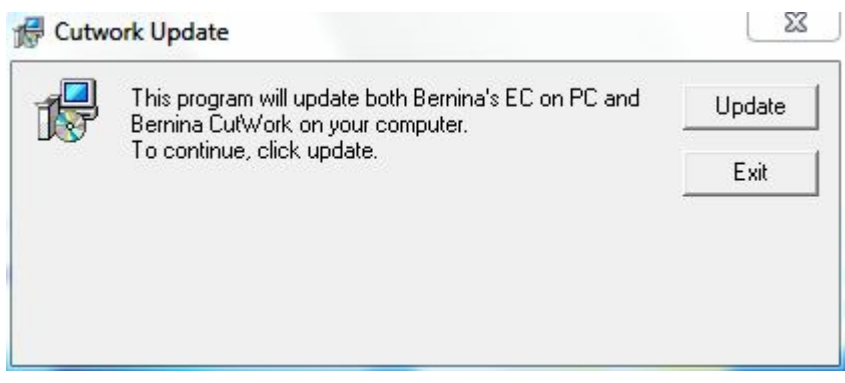

# **Шаг 8:**

Нажмите "**Exit**" для завершения установки сервисного пакета Service Pack 2.

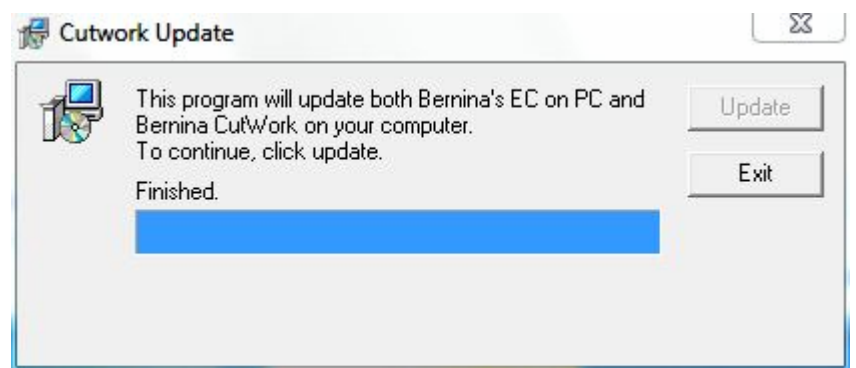

#### **Шаг 9:**

Закройте все открытые программные окна, запустите программу BERNINA CutWork Software и проверьте в разделе системы помощи **"Help – About BERNINA CutWork"** номер обновленной версии(**Build: 2010.5701**).

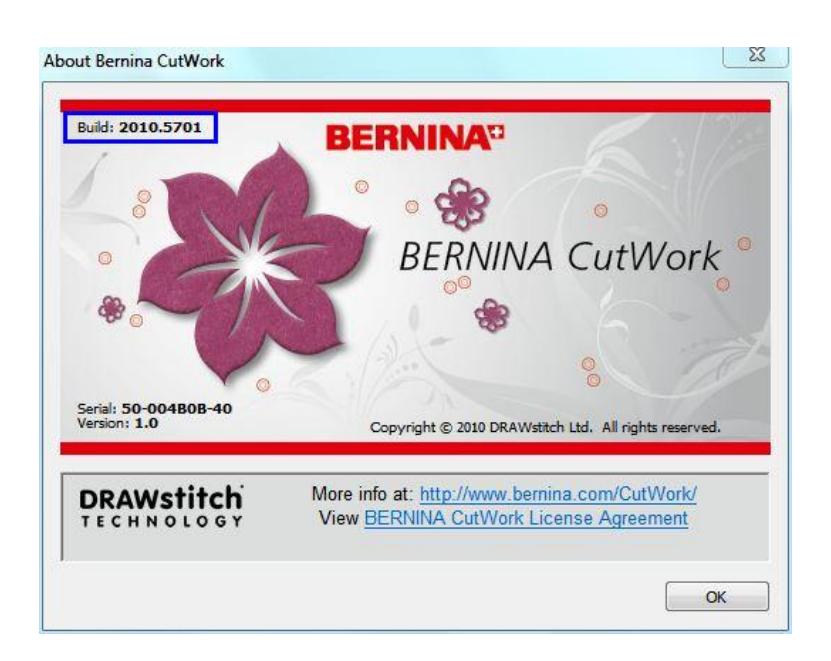